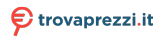

sto manuale d'istruzione è fornito da trovaprezzi.it. Scopri tutte le offerte per [Asus ExpertCenter E5 AiO 24](http://www.trovaprezzi.it/desktop/prezzi-scheda-prodotto/asus_expertcenter_e5_aio_24?utm_source=pdf&utm_medium=referral&utm_campaign=pdf_1) [i5-1340P / 16GB / 512GB \(E5402WVAK-BA004X\)](http://www.trovaprezzi.it/desktop/prezzi-scheda-prodotto/asus_expertcenter_e5_aio_24?utm_source=pdf&utm_medium=referral&utm_campaign=pdf_1) o cerca il tuo prodotto tra le [migliori offerte di PC Desktop e](http://www.trovaprezzi.it/prezzi_desktop.aspx?utm_source=pdf&utm_medium=referral&utm_campaign=pdf_1) [Workstation](http://www.trovaprezzi.it/prezzi_desktop.aspx?utm_source=pdf&utm_medium=referral&utm_campaign=pdf_1)

# **ASUS All-in-One PC** Manuale utente

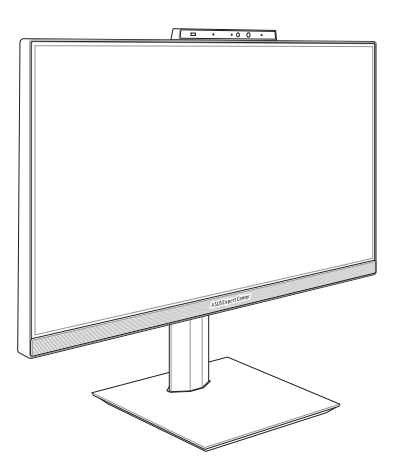

*Serie E5202WH/E5402WH Serie A5202WH/A5402WH* 

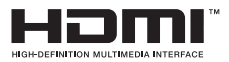

**I18781 Edizione riveduta e corretta V2 Gennaio 2022**

#### **INFORMAZIONI SUL COPYRIGHT**

Nessuna parte di questo manuale, compresi i prodotti e i software in esso descritti, può essere riprodotta, trasmessa, trascritta, archiviata in un sistema di recupero o tradotta in alcuna lingua, in alcuna forma e in alcun modo, fatta eccezione per la documentazione conservata dall'acquirente a scopi di backup, senza l'espressa autorizzazione scritta di ASUSTeK COMPUTER INC. ("ASUS").

ASUS FORNISCE QUESTO MANUALE "COSÌ COM'È" SENZA GARANZIA DI ALCUN TIPO, ESPLICITA O IMPLICITA, INCLUDENDO SENZA LIMITAZIONI LE GARANZIE O CONDIZIONI IMPLICITE DI COMMERCIABILITÀ O IDONEITÀ AD UN PARTICOLARE SCOPO. IN NESSUN CASO ASUS, I SUOI DIRIGENTI, FUNZIONARI, IMPIEGATI O DISTRIBUTORI SONO RESPONSABILI PER QUALSIASI DANNO INDIRETTO, PARTICOLARE, ACCIDENTALE O CONSEGUENTE (COMPRESI DANNI DERIVANTI DA PERDITA DI PROFITTO, PERDITA DI CONTRATTI, PERDITA D'USO O DI DATI, INTERRUZIONE DELL'ATTIVITÀ E SIMILI), ANCHE SE ASUS È STATA AVVISATA DELLA POSSIBILITÀ CHE TALI DANNI SI POSSANO VERIFICARE IN SEGUITO A QUALSIASI DIFETTO O ERRORE NEL PRESENTE MANUALE O NEL PRODOTTO.

I prodotti e nomi delle aziende che compaiono in questo manuale possono essere marchi registrati o diritti d'autore delle rispettive aziende, o meno, e sono usati a solo scopo identificativo o illustrativo, a beneficio dell'utente, senza alcuna intenzione di violazione dei diritti di alcun soggetto.

LE SPECIFICHE E LE INFORMAZIONI CONTENUTE IN QUESTO MANUALE SONO FORNITE A SOLO USO INFORMATIVO E SONO SOGGETTE A CAMBIAMENTI IN QUALSIASI MOMENTO, SENZA PREAVVISO, E NON POSSONO ESSERE INTERPRETATE COME UN IMPEGNO DA PARTE DI ASUS. ASUS NON SI ASSUME ALCUNA RESPONSABILITÀ E NON SI FA CARICO DI ALCUN ERRORE O INESATTEZZA CHE POSSA COMPARIRE IN QUESTO MANUALE COMPRESI I PRODOTTI E I SOFTWARE DESCRITTI AL SUO INTERNO.

Copyright © 2022 ASUSTeK Computer, Inc. Tutti i diritti riservati.

#### **CONDIZIONI E LIMITI DI COPERTURA DELLA GARANZIA SUL PRODOTTO**

Le condizioni di garanzia variano a seconda del tipo di prodotto e sono specificatamente indicate nel Certificato di Garanzia allegato a cui si fa espresso rinvio.

Inoltre la garanzia stessa non è valida in caso di danni o difetti dovuti ai seguenti fattori: (a) uso non idoneo, funzionamento o manutenzione impropri inclusi (senza limitazioni) e l'utilizzo del prodotto con una finalità diversa da quella conforme alle istruzioni fornite da ASUSTeK COMPUTER INC. in merito all'idoneità di utilizzo e alla manutenzione; (b) installazione o utilizzo del prodotto in modo non conforme agli standard tecnici o di sicurezza vigenti nell'Area Economica Europea e in Svizzera; (c) collegamento a rete di alimentazione con tensione non corretta; (d) utilizzo del prodotto con accessori di terzi, prodotti o dispositivi ausiliari o periferiche; (e) tentativo di riparazione effettuato da una qualunque terza parte diversa dai centri di assistenza ASUSTeK COMPUTER INC. autorizzati; (f) incidenti, fulmini, acqua, incendio o qualsiasi altra causa il cui controllo non dipenda da ASUSTeK COMPUTER INC.; (g) abuso, negligenza o uso commerciale.

La Garanzia non è valida per l'assistenza tecnica o il supporto per l'utilizzo del Prodotto in merito all'utilizzo dell'hardware o del software. L'assistenza e il supporto disponibili (se previsti) nonchè le spese e gli altri termini relativi all'assistenza e al supporto (se previsti) verranno specificati nella documentazione destinata al cliente fornita a corredo del prodotto.

È responsabilità dell'utente, prima ancora di richiedere l'assistenza, effettuare il backup dei contenuti presenti sul Prodotto, inclusi i dati archiviati o il software installato.

ASUSTeK COMPUTER INC. non è in alcun modo responsabile per qualsiasi danno, perdita di programmi, dati o altre informazioni archiviate su qualsiasi supporto o parte del prodotto per il quale viene richiesta l'assistenza; ASUSTeK COMPUTER INC. non è in alcun modo responsabile delle conseguenze di tali danni o perdite, incluse quelle di attività, in caso di malfunzionamento di sistema, errori di programmi o perdite di dati.

È responsabilità dell'utente, prima ancora di richiedere l'assistenza, eliminare eventuali funzioni, componenti, opzioni, modifiche e allegati non coperti dalla Garanzia prima di far pervenire il prodotto a un centro servizi ASUSTeK COMPUTER INC. ASUSTeK COMPUTER INC. non è in alcun modo responsabile di qualsiasi perdita o danno ai componenti sopra descritti.

ASUSTeK COMPUTER INC. non è in alcun modo responsabile di eliminazioni, modifiche o alterazioni ai contenuti presenti sul Prodotto compresi eventuali dati o applicazioni prodottesi durante le procedure di riparazione del Prodotto stesso. Il Prodotto verrà restituito all'utente con la configurazione originale di vendita, in base alle disponibilità di software a magazzino.

#### **LIMITAZIONE DI RESPONSABILITÀ**

Potrebbero verificarsi circostanze per le quali, a causa di difetti di componenti ASUS, o per altre ragioni, abbiate diritto a richiedere un risarcimento danni ad ASUS. In ciascuna di queste circostanze, a prescindere dai motivi per i quali si ha diritto al risarcimento danni, ASUS è responsabile per i danni alle persone (incluso il decesso), danni al patrimonio o alla proprietà privata; o qualsiasi altro danno reale e diretto risultante da omissione o mancata osservazione degli obblighi di legge previsti in questo Certificato di Garanzia, fino al prezzo contrattuale elencato per ogni prodotto e non oltre.

ASUS sarà solo responsabile o indennizzerà per perdite, danni o reclami su base contrattuale, extracontrattuale o di infrazione ai sensi del presente Certificato di Garanzia. Questo limite si applica anche ai fornitori e rivenditori ASUS. Questo è il limite massimo per il quale ASUS, i suoi fornitori e il vostro rivenditore sono responsabili collettivamente. IN NESSUN CASO ASUS È RESPONSABILE DI QUANTO SEGUE: (1) RICHIESTE DI TERZI PER DANNI DA VOI CAUSATI; (2) PERDITA O DANNEGGIAMENTO DEI VOSTRI DATI O DOCUMENTI O (3) QUALSIASI DANNO INDIRETTO, PARTICOLARE, ACCIDENTALE O CONSEGUENTE (COMPRESI DANNI DERIVANTI DA PERDITA DI PROFITTO, PERDITA DI CONTRATTI, PERDITA D'USO O DI DATI, INTERRUZIONE DELL' ATTIVITÀ E SIMILI) ANCHE SE ASUS, I SUOI DISTRIBUTORI E I VOSTRI RIVENDITORI SONO CONSAPEVOLI DELLA POSSIBILITÀ CHE TALI DANNI SI POSSANO VERIFICARE.

#### **LICENZA SOFTWARE**

I prodotti ASUS possono essere corredati da software, secondo la tipologia del prodotto. I software, abbinati ai prodotti, sono in versione "OEM": il software OEM viene concesso in licenza all'utente finale come parte integrante del prodotto; ciò significa che non può essere trasferito ad altri sistemi hardware e che, in caso di rottura, di furto o in ogni altra situazione che lo renda inutilizzabile anche la possibilità di utilizzare il prodotto OEM viene compromessa. Chiunque acquisti, unitamente al prodotto, un software OEM è tenuto ad osservare i termini e le condizioni del contratto di licenza, denominato"EULA" (End User Licence Agreement), tra il proprietario del software e l'utente finale e visualizzato a video durante l'installazione del software stesso. Si avvisa che l'accettazione da parte dell'utente delle condizioni dell'EULA ha luogo al momento dell'installazione del software stesso.

#### **ASSISTENZA E SUPPORTO**

Visitate il nostro sito all'indirizzo: **https://www.asus.com/it/support**

## Indice

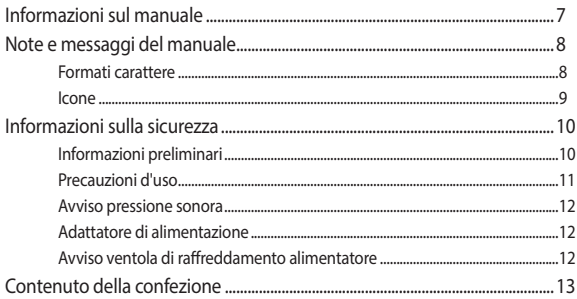

#### Capitolo 1: Configurazione hardware

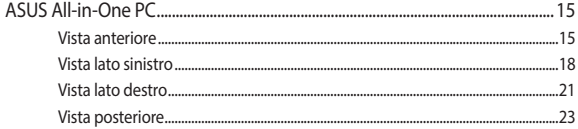

#### Capitolo 2: Utilizzo dell'ASUS All-in-One PC

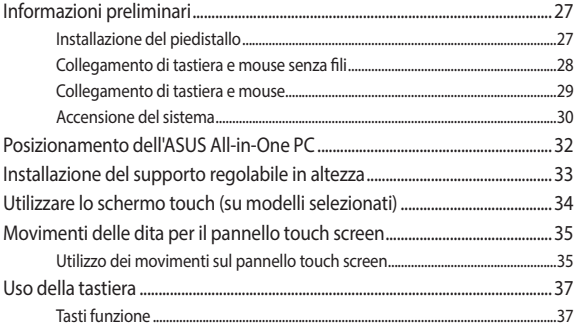

#### **Capitolo 3: Lavorare con Windows**

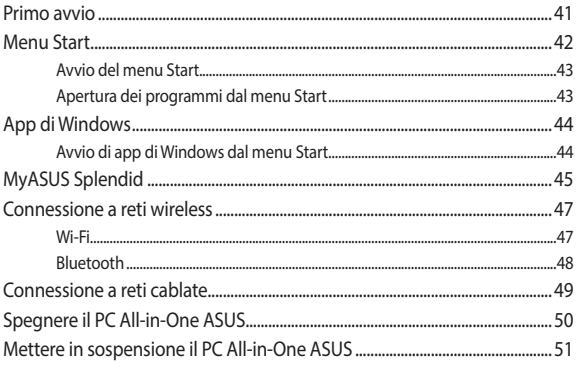

#### Capitolo 4: Ripristino del sistema

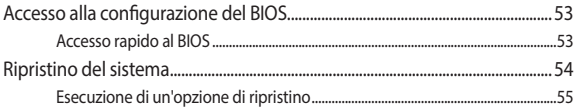

#### Appendice

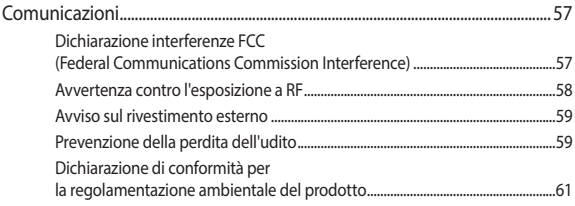

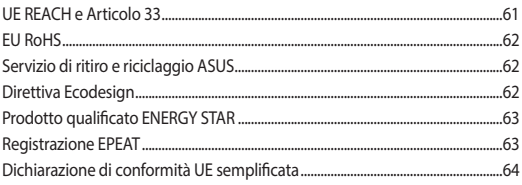

## **Informazioni sul manuale**

Questo manuale descrive le caratteristiche hardware e software del vostro ASUS All-in-One PC e le organizza nei seguenti capitoli:

#### **Capitolo 1: Configurazione hardware**

Descrizione delle componenti hardware dell'ASUS All-in-One PC.

#### **Capitolo 2: Utilizzo dell'ASUS All-in-One PC**

Informazioni sull'uso dell'ASUS All-in-One PC.

#### **Capitolo 3: Lavorare con Windows**

Informazioni generali sull'utilizzo di Windows sull'All-in-One PC.

#### **Capitolo 4: Ripristino del sistema**

Istruzioni sulle opzioni di ripristino dell'ASUS All-in-One PC.

#### **Appendice**

Comunicazioni e informazioni sulla sicurezza per il vostro ASUS All-in-One PC.

## **Note e messaggi del manuale**

Per evidenziare le informazioni chiave contenute nel manuale alcuni messaggi sono presentati nelle forme seguenti:

> **IMPORTANTE!** Messaggio contenente informazioni importanti per il completamento di un'operazione.

**NOTA:** Messaggio contenente informazioni aggiuntive e suggerimenti per completare un'operazione.

**AVVERTIMENTO!** Messaggio contenente le indicazioni da seguire per garantire la sicurezza di determinate operazioni onde evitare danni ai dati e alle componenti del vostro dispositivo.

#### **Formati carattere**

- **Grassetto** = Indica il menu o l'oggetto da selezionare.
- *Corsivo* = Indica le sezioni alle quali potete fare riferimento in questo manuale.

#### **Icone**

Le icone indicano i dispositivi di input da utilizzare per l'esecuzione di una serie di operazioni e attività con l'ASUS All-in-One PC.

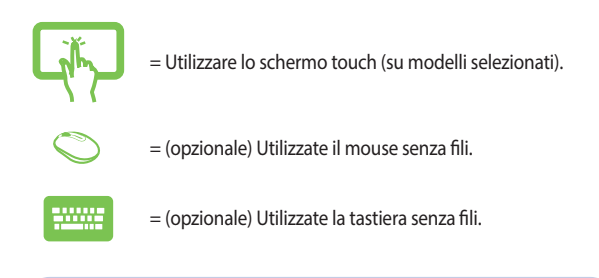

Immagini e screenshot presenti in questo manuale hanno puro scopo illustrativo. Le specifiche reali del prodotto, e le schermate software, possono variare a seconda del territorio. Visitate il sito web ASUS: www. asus.com per avere informazioni aggiornate.

## **Informazioni sulla sicurezza**

Il vostro ASUS All-in-One PC è stato progettato e testato per soddisfare gli ultimi standard di sicurezza per dispositivi informatici. Tuttavia, per garantire la vostra sicurezza, è importante leggere e comprendere le seguenti istruzioni fondamentali.

#### **Informazioni preliminari**

- Leggete e sequite tutte le istruzioni di questa documentazione prima di accendere il sistema.
- Non utilizzate questo prodotto vicino all'acqua o a fonti di calore come radiatori.
- Al fine di prevenire infortuni prestate attenzione quando spostate il sistema.
- Posizionate il sistema su una superficie stabile.
- Le prese d'aria dello chassis servono per la ventilazione. Non bloccate né coprite queste prese d'aria. Assicuratevi di lasciare sufficiente spazio attorno al sistema per permettere un'adeguata ventilazione. Non inserite, per nessun motivo, oggetti di qualsiasi tipo all'interno delle prese d'aria.
- Usate questo prodotto in ambienti la cui temperatura sia compresa tra 0°C e 40°C.
- Se usate una prolunga per l'alimentazione assicuratevi che l'amperaggio totale dei dispositivi collegati alla prolunga non superi l'amperaggio massimo consentito dalla prolunga stessa.

## **Precauzioni d'uso**

- Non calpestate il cavo d'alimentazione e non lasciate alcun oggetto su di esso.
- Non versate acqua o altri liquidi sul sistema.
- Anche se il sistema è spento continua a circolare un sottile flusso di corrente. Prima di pulire il sistema assicuratevi di scollegare i cavi di alimentazione, rete e modem.
- Non usate sostanze abrasive o panni ruvidi per la pulizia dello schermo.
- Se incontrate uno dei seguenti problemi tecnici con il vostro prodotto scollegate il cavo di alimentazione e contattate un tecnico qualificato o il vostro rivenditore.
	- Il cavo di alimentazione o il connettore sono danneggiati.
	- Un liquido è stato versato nel sistema.
	- Il sistema non funziona correttamente nonostante si siano seguite le istruzioni operative.
	- Il sistema è caduto o la scocca è stata danneggiata.
	- Le prestazioni del sistema subiscono una variazione apprezzabile.

## **Avviso pressione sonora**

Un'eccessiva pressione sonora proveniente da cuffie o auricolari potrebbe causare danni permanenti o perdita dell'udito. Regolazioni del controllo volume, così come dell'equalizzatore (ad esempio spostando il fronte sonoro verso destra o verso sinistra), potrebbero aumentare la tensione in uscita di cuffie o auricolari e, di conseguenza, la pressione sonora.

## **Adattatore di alimentazione**

1. Specifiche adattatore di alimentazione

Tensione in ingresso: 100-240Vac

Tensione in uscita nominale: 20Vdc, 7.5A

2. Raccomandiamo di posizionare l'ASUS All-in-One PC in prossimità della presa di corrente.

#### **Avviso ventola di raffreddamento alimentatore**

La ventola di raffreddamento dell'alimentatore è una parte in movimento e potrebbe generare pericolo in caso di un uso improprio. Mantenete una distanza di sicurezza dalla ventola quando usate il prodotto.

## **Contenuto della confezione**

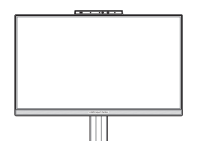

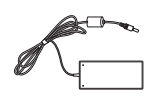

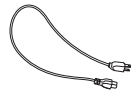

ASUS All-in-One PC Adattatore AC Cavo di alimentazione

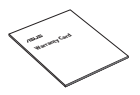

Certificato di garanzia Tastiera (opzionale) Mouse (opzionale)

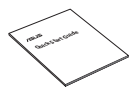

![](_page_12_Picture_13.jpeg)

Viti di ricambio

![](_page_12_Picture_15.jpeg)

Guida rapida Ricevitore dongle USB KBM (opzionale) Viti per piedistallo

![](_page_12_Picture_17.jpeg)

![](_page_12_Picture_19.jpeg)

#### **NOTA:**

- Contattate il vostro rivenditore nel caso in cui uno di questi articoli sia danneggiato o mancante.
- L'immagine dell'ASUS All-in-One PC ha scopo puramente illustrativo. Le specifiche reali del prodotto potrebbero variare a seconda del modello.
- Le immagini relative a tastiera, mouse e alimentatore hanno puro scopo illustrativo. Le specifiche reali del prodotto potrebbero variare a seconda del territorio.

# *Capitolo 1: Configurazione hardware*

## **ASUS All-in-One PC**

## **Vista anteriore**

**NOTA:** Le immagini in questa sezione hanno scopo puramente illustrativo. L'aspetto del vostro ASUS All-in-One PC può variare a seconda del modello.

![](_page_14_Figure_4.jpeg)

![](_page_15_Picture_0.jpeg)

#### **Microfoni vettoriali (su modelli selezionati)**

Il microfono vettoriale fornisce funzioni di cancellazione dell'eco, eliminazione del rumore e filtraggio spaziale per un miglior riconoscimento vocale e una qualità di registrazione audio superiore.

![](_page_15_Picture_3.jpeg)

#### **Videocamera (su modelli selezionati)**

La fotocamera integrata vi permette di scattare foto o acquisire video tramite il vostro ASUS All-in-One PC.

#### **Videocamera a infrarossi (su modelli selezionati)**

La videocamera integrata supporta il riconoscimento del volto quando usate Windows Hello.

> **NOTA:** Il LED IR rosso lampeggia durante la lettura dei dati e prima di accedere al sistema di riconoscimento facciale Windows Hello.

![](_page_16_Picture_0.jpeg)

#### **Indicatore videocamera (su modelli selezionati)**

L'indicatore della videocamera si illumina quando la videocamera integrata è in uso.

![](_page_16_Picture_3.jpeg)

#### **Display LCD**

Il display LCD fornisce eccellenti qualità di visualizzazione per foto, video e altri file multimediali.

Sui modelli selezionati è supportato il multi-touch. Potrete operare sull'ASUS All-in-One PC usando i gesti interattivi.

## **Vista lato sinistro**

![](_page_17_Figure_1.jpeg)

 $\sqrt{3}$ 

#### **Lettore di schede di memoria**

Il lettore integrato di schede di memoria è compatibile con il formato SD.

#### **Porta USB 3.2 Gen 1 con USB Charger+**  $\mathbf{2}$

Questa porta USB 3.2 Gen 1 (Universal Serial Bus 3.2) fornisce una velocità di trasferimento fino a 5 Gbit/s ed è retrocompatibile con lo standard USB 2.0. Il pulsante  $\blacklozenge$  indica che questa porta USB è dotata della funzione USB Charger+ che permette di ricaricare velocemente i dispositivi mobili.

**Porta Thunderbolt™ 4 (su modelli selezionati)**

Usare un adattatore Thunderbolt™ 4 per collegare il PC all-inone ASUS a un display esterno DisplayPort, VGA, DVI o HDMI e sperimentare le funzionalità di visualizzazione ad alta risoluzione tramite la tecnologia Intel® Thunderbolt™.

> **NOTA:** La frequenza di trasferimento di questa porta potrebbe variare in base al modello.

![](_page_19_Picture_0.jpeg)

#### **Porta USB 3.2 Gen 2 di tipo C®**

La porta USB 3.2 Gen 2 di tipo C® (Universal Serial Bus 3.2) fornisce una velocità di trasferimento fino a 10 Gbit/s ed è retrocompatibile con lo standard USB 2.0.

![](_page_19_Picture_3.jpeg)

#### **Porta jack 2-in-1 ingresso microfono/uscita cuffie**

Questa porta permette di collegare il vostro Notebook a cuffie o altoparlanti amplificati. Potete anche usare questa porta per collegare un headset o un microfono esterno.

![](_page_19_Picture_6.jpeg)

#### **Indicatore di alimentazione**

La spia di alimentazione si accende quando il PC all-in-one ASUS è acceso.

![](_page_19_Picture_9.jpeg)

#### **Pulsante di accensione/spegnimento**

Premete questo pulsante per accendere il vostro ASUS All-in-One PC.

## **Vista lato destro**

![](_page_20_Figure_1.jpeg)

#### **Pulsante di espulsione elettronica del lettore ottico**   $^{\prime}$  1 **(su modelli selezionati)**

Premete questo pulsante per espellere il vassoio del lettore ottico.

2

#### **Lettore ottico (su modelli selezionati)**

L'unità ottica del PC all-in-one ASUS potrebbe supportare vari formati di disco, come CD, DVD, dischi registrabili o dischi riscrivibili.

## **Vista posteriore**

![](_page_22_Figure_1.jpeg)

![](_page_23_Picture_0.jpeg)

 $\overline{2}$ 

#### **Protezione webcam**

Ciò consente di coprire l'obiettivo della videocamera del PC all-inone ASUS.

#### **Schermo touch (su modelli selezionati)**

Lo schermo touch ad alta definizione fornisce eccellente qualità di visualizzazione per foto, video e altri file multimediali sul vostro Notebook PC. Vi permette inoltre di utilizzare tutte le funzionalità del vostro Notebook PC tramite l'uso dei gesti interattivi.

> **NOTA:** Per maggiori dettagli fate riferimento alla sezione Usare i gesti interattivi dello schermo touch di questo manuale.

## $\left| \mathbf{3}\right\rangle$

#### **Foro di sicurezza Kensington®**

Il foro di sicurezza Kensington® permette di mettere al sicuro il vostro ASUS All-in-One PC tramite l'utilizzo di prodotti di sicurezza Kensington® compatibili.

![](_page_23_Picture_9.jpeg)

#### **Ingresso alimentazione (DC-In)**

L'adattatore di alimentazione AC in dotazione converte la corrente alternata del vostro impianto domestico in corrente continua e la fornisce a questo ingresso. L'alimentazione fornita a questo ingresso fornisce alimentazione all'ASUS All-in-One PC. Per prevenire possibili danni all'ASUS All-in-One PC usate solamente l'adattatore di alimentazione in dotazione.

> **AVVERTIMENTO!** L'adattatore di alimentazione potrebbe riscaldarsi durante l'uso. Non coprite mai l'adattatore di alimentazione e tenetelo lontano dal corpo.

![](_page_24_Picture_0.jpeg)

#### **Porta RS232 (su modelli selezionati)**

Questa porta consente di collegare il PC all-in-one ASUS ad un display esterno.

![](_page_24_Picture_3.jpeg)

#### **Porta LAN**

La porta LAN RJ-45 a 8 pin può accogliere un cavo Ethernet standard per la connessione ad una rete locale.

![](_page_24_Picture_6.jpeg)

#### **Porta USB 2.0**

Questa porta USB (Universal Serial Bus) è compatibile con dispositivi USB 2.0 o USB 1.1 come tastiere, dispositivi di puntamento, memorie flash, hard disk esterni, altoparlanti, videocamere e stampanti.

![](_page_24_Picture_9.jpeg)

#### **Porta USB 3.2 Gen 1**

Questa porta USB 3.2 Gen 1 (Universal Serial Bus) fornisce una velocità di trasferimento che può arrivare fino a 5 Gbit/s.

![](_page_24_Picture_12.jpeg)

#### **Porta uscita HDMI**

Questa porta vi permette di collegare il vostro All-in-One PC ad un altro dispositivo compatibile HDMI™ per condivisione di file o estensione del monitor.

![](_page_24_Picture_15.jpeg)

#### **DisplayPort (su modelli selezionati)**

Questa porta consente di collegare il PC all-in-one ASUS ad un display esterno.

![](_page_25_Picture_7.jpeg)

# *Capitolo 2: Utilizzo dell'ASUS Allin-One PC*

## **Informazioni preliminari**

**NOTA:** Le immagini in questa sezione hanno scopo puramente illustrativo. L'aspetto del vostro ASUS All-in-One PC può variare a seconda del modello.

#### **Installazione del piedistallo**

- 1. Nell'orientamento mostrato, allineare e fissare la piastra base al supporto.
- 2. Fissare il supporto con le viti.

![](_page_26_Picture_6.jpeg)

#### **Collegamento di tastiera e mouse senza fili**

1. Installate le batterie nella tastiera e nel mouse senza fili.

![](_page_27_Picture_2.jpeg)

2. Collegate il dongle wireless per tastiera e mouse alla porta USB in modo da accoppiare automaticamente entrambi i dispositivi al vostro ASUS All-in-One PC.

![](_page_27_Figure_4.jpeg)

3. Potete iniziare ad usare la tastiera e il mouse senza fili.

**NOTA:** Eseguite nuovamente la connessione tra tastiera, mouse e ricevitore wireless (dongle) se questa venisse a mancare. Evitate di utilizzare entrambi i dispositivi accanto ad altri dispositivi wireless. Per evitare interferenze posizionate mouse e tastiera ad una distanza di almeno 20 cm da altri dispositivi wireless.

#### **Collegamento di tastiera e mouse**

Collegate tastiera e mouse alle porte USB del pannello posteriore.

![](_page_28_Picture_3.jpeg)

**NOTA:** Le immagini in questa sezione hanno scopo puramente illustrativo. Le specifiche e l'aspetto reali di mouse e tastiera (via cavo o wireless) potrebbero variare a seconda del modello.

#### **Accensione del sistema**

- A. Collegate l'uscita DC dell'alimentatore all'ingresso DC del vostro ASUS All-in-One PC.
- B. Collegate il vostro alimentatore ad una presa di corrente che fornisca una tensione compresa nell'intervallo 100V~240V.
- C. Premete il pulsante di accensione/spegnimento.

![](_page_29_Figure_4.jpeg)

![](_page_30_Picture_0.jpeg)

**NOTA:** Per maggiori dettagli su come spegnere il vostro All-in-One PC fate riferimento alla sezione *Spegnimento dell'ASUS All-in-One PC* del capitolo *Nozioni di base su Windows*.

## **Posizionamento dell'ASUS All-in-One PC**

![](_page_31_Picture_1.jpeg)

- 1. Posizionate il vostro ASUS All-in-One PC su una superficie piana come un tavolo o una scrivania.
- 2. Inclinate il display di un angolo compreso tra -5° e 20°.

#### **IMPORTANTE!**

- Quando installate l'ASUS All-in-One PC usate entrambe le mani.
- Evitate di oltrepassare i limiti di inclinazione raccomandati, potreste causare danni al vostro ASUS All-in-One PC.

## **Installazione del supporto regolabile in altezza**

**IMPORTANTE!** Per evitare danni, posizionare il ASUS All-in-One PC sul supporto regolabile in altezza in orientamento orizzontale o verticale solo in senso antiorario.

- 1. Nell'orientamento mostrato, allineare e fissare la piastra base al supporto regolabile in altezza.
- 2. Fissare il supporto regolabile in altezza con le viti.

![](_page_32_Picture_4.jpeg)

## **Utilizzare lo schermo touch (su modelli selezionati)**

Il pannello touch screen del vostro ASUS All-in-One PC fornisce eccellenti qualità di visualizzazione per foto, video e altri file multimediali. Inoltre supporta la funzione multi-touch a 10 punti che permette di usare i gesti interattivi in maniera accurata permettendovi di operare sul vostro ASUS Allin-One PC più velocemente e facilmente.

![](_page_33_Figure_2.jpeg)

**IMPORTANTE:** Non usate oggetti appuntiti come forbici o penne a sfera sullo schermo touch in modo da prevenire eventuali graffi che potrebbero alterare le capacità di risposta del display.

## **Movimenti delle dita per il pannello touch screen**

I movimenti delle dita ti permettono di lanciare programmi e accedere alle impostazioni del tuo PC All-in-One ASUS. Fai riferimento alle seguenti illustrazioni quando utilizzi i movimenti delle dita sul pannello touch screen.

> **NOTA:** Gli screenshot sono solo per riferimento. L'aspetto del pannello touch screen può variare a seconda del modello.

## **Utilizzo dei movimenti sul pannello touch screen**

I movimenti delle dita ti permettono di lanciare programmi e accedere alle impostazioni del tuo PC All-in-One ASUS. Le funzioni possono essere attivate utilizzando i movimenti delle dita sul pannello touch screen del PC All-in-One ASUS.

#### **Tocca/Tocca due volte Tieni premuto**

![](_page_34_Picture_6.jpeg)

- Tocca un'app per selezionarla.
- Tocca due volte un'app per avviarla.

![](_page_34_Picture_10.jpeg)

Tieni premuto per aprire il menu di scelta rapida.

#### **Ingrandisci Riduci**

![](_page_35_Picture_1.jpeg)

Allarga le due dita sul pannello touch screen.

![](_page_35_Picture_4.jpeg)

Unisci le due dita sul pannello touch screen.

#### **Scorrimento del dito Trascina**

![](_page_35_Picture_7.jpeg)

Fai scorrere il dito per spostarti verso l'alto e verso il basso e per eseguire una panoramica dello schermo a sinistra a destra.

![](_page_35_Picture_10.jpeg)

- Trascina per creare una casella di selezione attorno a più elementi.
- Trascina un elemento per spostarlo in una nuova posizione.

## **Uso della tastiera**

## **Tasti funzione**

I tasti funzione sulla tastiera possono attivare i seguenti comandi:

![](_page_36_Figure_3.jpeg)

![](_page_37_Figure_0.jpeg)

#### **Altra combinazione di tasti**

![](_page_38_Figure_1.jpeg)

Attivare e disattivare il microfono

![](_page_38_Picture_3.jpeg)

Attivare/disattivare l'eliminazione del rumore ASUS AI per altoparlanti audio integrati o esterni

![](_page_38_Figure_5.jpeg)

#### **Microfono**

Passare dalla modalità conferenza con relatore singolo alla modalità conferenza con relatore multiplo e viceversa.

![](_page_38_Picture_68.jpeg)

![](_page_39_Picture_7.jpeg)

# *Capitolo 3: Lavorare con Windows*

## **Primo avvio**

Quando il PC All-in-One ASUS viene avviato per la prima volta, appare una serie di schermate che guidano l'utente nella configurazione del sistema operativo Windows. Segui le istruzioni sullo schermo per configurare i seguenti elementi di base:

- Personalizza
- Connetti
- Impostazioni
- Il tuo account

Dopo aver configurato gli elementi di base, Windows procede all'installazione delle app e delle impostazioni preferite. Assicurati che il PC All-in-One ASUS sia acceso durante il processo di configurazione. Una volta completato il processo, viene visualizzato il desktop.

**NOTA:** Gli screenshot in questo capitolo sono solo di riferimento.

## **Menu Start**

Il menu Start è l'accesso principale ai programmi, alle app di Windows, alle cartelle e alle impostazioni del PC All-in-One ASUS. È possibile utilizzare il menu Start per svolgere le seguenti attività:

- Avviare programmi o app di Windows
- Aprire i programmi o le app di Windows comunemente utilizzati
- Regolare le impostazioni del PC All-in-One ASUS
- Ottenere assistenza per il sistema operativo Windows
- Spegnere il PC All-in-One ASUS
- Disconnettersi da Windows o passare a un altro account utente

## **Avvio del menu Start**

![](_page_42_Picture_1.jpeg)

Tocca l'icona Start sul desktop.

![](_page_42_Picture_3.jpeg)

Posiziona il puntatore del mouse sull'icona Start sul desktop, quindi fai clic su di essa.

![](_page_42_Picture_5.jpeg)

Premi il logo di Windows sulla tastiera.

## **Apertura dei programmi dal menu Start**

Uno degli usi più comuni del menu Start è l'apertura di programmi installati sul PC All-in-One ASUS.

![](_page_42_Picture_9.jpeg)

Tocca il programma per avviarlo.

![](_page_42_Picture_11.jpeg)

Posiziona il puntatore del mouse sul programma, quindi fai clic per avviarlo.

![](_page_42_Picture_13.jpeg)

Usa i tasti freccia per navigare tra i programmi. Premi

![](_page_42_Picture_15.jpeg)

per avviare il programma desiderato.

## **App di Windows**

**NOTA:** Alcune app di Windows richiedono l'accesso all'account Microsoft prima di essere avviate completamente.

## **Avvio di app di Windows dal menu Start**

![](_page_43_Picture_3.jpeg)

Tocca l'app per avviarla.

![](_page_43_Picture_5.jpeg)

Posiziona il puntatore del mouse sull'app, quindi fai clic per avviarla.

![](_page_43_Picture_7.jpeg)

Usa i tasti freccia per navigare tra le app. Premi

![](_page_43_Picture_45.jpeg)

per avviare un'app.

## **MyASUS Splendid**

MyASUS Splendid fa in modo che tutti i display ASUS mostrino colori identici e accurati. Oltre alla modalità Normal (Normale), è possibile selezionare le modalità Vivid (Vivido), Eye Care (Protezione occhi) o Manual (Manuale) per regolare le impostazioni del display.

- **• Modalità Normal (Normale):** Attraverso la correzione della gamma e della temperatura del colore, l'output dell'immagine dal pannello è quanto più vicino possibile a ciò che l'occhio può vedere naturalmente. Per il modello con pannello OLED, questa modalità è conforme alla certificazione TÜV Low Blue Light.
- **• Modalità Vivid (Vivido):** Questa modalità consente di regolare la saturazione dell'immagine, rendendola più vivida e vibrante.
- **• Modalità Manual (Manuale):** Questa modalità consente di regolare il valore della temperatura del colore in base alle proprie esigenze personali, da -50 a +50.
- **• Modalità Eye Care (Protezione occhi):** Questa modalità riduce l'emissione di luce blu fino al 30%, aiutando a proteggere gli occhi.

Livello 1-5: Maggiore è il livello, minore è l'emissione di luce blu. Per il modello con pannello LCD, il Livello 5 è l'impostazione ottimizzata ed è conforme alla certificazione TÜV Low Blue Light.

**NOTA:** Abilitare **HDR** in **Settings (Impostazioni)** > **System (Sistema)** > **Display**  per una migliore esperienza visiva con il pannello OLED (su modelli selezionati), conforme alla certificazione TÜV Flicker Free.

Ti preghiamo di fare riferimento ai seguenti suggerimenti per alleviare l'affaticamento degli occhi:

- Prenditi un po' di tempo lontano dal display se lavori per molte ore. Ti consigliamo di effettuare brevi pause (almeno 5 minuti) dopo circa 1 ora di lavoro continuo al computer. Pause brevi e frequenti sono più efficaci di una pausa lunga.
- Per ridurre al minimo l'affaticamento e la secchezza degli occhi, fai riposare con frequenza gli occhi mettendo a fuoco oggetti lontani.
- Ripeti i seguenti esercizi per ridurre l'affaticamento degli occhi:
	- (1) Guarda in su e in giù ripetutamente
	- (2) Alza lentamente gli occhi
	- (3) Muovi gli occhi in diagonale

Se l'affaticamento degli occhi persiste, consulta un medico.

• La luce blu ad alta energia può causare affaticamento degli occhi e AMD (degenerazione maculare correlata all'età). Il filtro per la luce blu riduce del 30% (max.) la luce blu dannosa per evitare la CVS (sindrome da visione al computer).

## **Connessione a reti wireless**

## **Wi-Fi**

Consente di accedere alle e-mail, navigare in Internet e condividere applicazioni tramite siti di social network utilizzando la connessione Wi-Fi del PC All-in-One ASUS.

#### **Connessione al Wi-Fi**

Collega il PC All-in-One ASUS a una rete Wi-Fi seguendo i passaggi seguenti:

![](_page_46_Picture_5.jpeg)

- 1. Fai clic su/tocca **Wifi** dalla barra delle applicazioni per abilitare il Wi-Fi.
- 2. Seleziona un punto di accesso dall'elenco delle connessioni Wi-Fi disponibili.
- 3. Seleziona **Connect (Connetti)** per avviare la connessione di rete.

**NOTA:** Potrebbe essere richiesto di inserire una chiave di sicurezza per attivare la connessione Wi-Fi.

## **Bluetooth**

Utilizza il Bluetooth per facilitare i trasferimenti di dati wireless con altri dispositivi abilitati Bluetooth.

#### **Associazione ad altri dispositivi abilitati Bluetooth**

Devi associare il tuo PC All-in-One ASUS ad altri dispositivi abilitati Bluetooth per abilitare il trasferimento dei dati. Collega i tuoi dispositivi utilizzando i seguenti passaggi:

![](_page_47_Picture_4.jpeg)

![](_page_47_Picture_5.jpeg)

2. Seleziona **Devices (Dispositivi)** > **Bluetooth** per cercare dispositivi abilitati Bluetooth. (*per Windows 10*)

![](_page_47_Picture_7.jpeg)

Seleziona **Bluetooth & devices (Bluetooth e dispositivi)** > **Add device (Aggiungi dispositivo)** per cercare dispositivi abilitati Bluetooth. (*per Windows 11*)

3. Seleziona un dispositivo dall'elenco per associare il tuo PC All-in-One ASUS al dispositivo.

> **NOTA:** Per alcuni dispositivi abilitati Bluetooth potrebbe essere richiesto di inserire il codice di accesso del PC All-in-One ASUS.

## **Connessione a reti cablate**

Puoi anche connetterti a reti cablate, ad esempio reti locali e connessioni Internet a banda larga, usando la porta LAN del tuo PC All-in-One ASUS.

> **NOTA:** Contatta il tuo provider di servizi Internet (ISP) per maggiori dettagli o l'amministratore di rete per assistenza nella configurazione della connessione a Internet.

## **Spegnere il PC All-in-One ASUS**

Puoi spegnere il PC All-in-One ASUS eseguendo una delle seguenti procedure:

![](_page_49_Picture_2.jpeg)

o

• Avvia il menu Start, seleziona l'icona di accensione, quindi seleziona **Shut down (Arresta)** per eseguire uno spegnimento normale.

![](_page_49_Picture_4.jpeg)

![](_page_49_Picture_5.jpeg)

![](_page_49_Picture_82.jpeg)

sessione di lavoro. Seleziona **Shut down (Arresta)** dall'elenco a discesa, quindi seleziona **OK**.

Se il PC All-in-One ASUS non risponde, tieni premuto il pulsante di accensione per almeno quattro (4) secondi finché il PC All-in-One ASUS non si spegne.

## **Mettere in sospensione il PC All-in-One ASUS**

Per attivare la modalità Sospensione del PC All-in-One ASUS:

![](_page_50_Picture_2.jpeg)

**NOTA:** La modalità Sospensione del PC All-in-One ASUS può essere impostata anche premendo una volta il pulsante di accensione.

![](_page_51_Picture_7.jpeg)

# *Capitolo 4: Ripristino del sistema* **Accesso alla configurazione del BIOS**

Il BIOS (Basic Input and Output System) memorizza le impostazioni hardware di sistema necessarie per l'avvio del sistema nel PC All-in-One ASUS.

In circostanze normali, le impostazioni predefinite del BIOS si applicano alla maggior parte delle condizioni per garantire prestazioni ottimali. Non modificare le impostazioni del BIOS predefinite tranne nelle seguenti circostanze:

- Durante l'avvio del sistema, sullo schermo viene visualizzato un messaggio di errore che richiede di eseguire la configurazione del **BIOS**
- È stato installato un nuovo componente di sistema che richiede ulteriori impostazioni o aggiornamenti del BIOS.

**AVVERTENZA!** L'utilizzo di impostazioni del BIOS inadeguate può causare instabilità o un errore di avvio. Si consiglia vivamente di modificare le impostazioni del BIOS solo con l'aiuto di personale di assistenza qualificato.

#### **Accesso rapido al BIOS**

Per accedere al BIOS:

- Quando il PC All-In-One ASUS è spento, premere il pulsante di accensione per almeno quattro (4) secondi per accedere direttamente al BIOS.
- Premere il pulsante di accensione per accendere il PC All-In-one ASUS, quindi premere <F2> o <Del> durante il POST.

**NOTA:** Il POST (verifica automatica durante l'accensione) è una serie di test diagnostici controllati da software che vengono eseguiti all'accensione del PC All-in-One ASUS.

## **Ripristino del sistema**

L'utilizzo delle opzioni di ripristino sul PC All-in-One ASUS consente di ripristinare il sistema al suo stato originale o semplicemente di aggiornare le sue impostazioni per migliorarne le prestazioni.

#### **IMPORTANTE!**

- **•** Effettua il backup di tutti i tuoi file di dati prima di eseguire qualsiasi opzione di ripristino sul tuo PC All-in-One ASUS.
- **•** Annota importanti impostazioni personalizzate, come impostazioni di rete, nomi utente e password, per evitare la perdita di dati.
- **•** Assicurati che il tuo PC All-in-One ASUS sia collegato a una fonte di alimentazione prima di ripristinare il sistema.

Windows ti consente di eseguire una delle seguenti opzioni di ripristino:

**• Keep my files (Mantieni i miei file)** - Questa opzione ti permette di aggiornare il tuo PC All-in-One ASUS senza alterare i file personali (foto, musica, video, documenti).

Usando questa opzione, puoi ripristinare il tuo PC All-in-One ASUS alle sue impostazioni predefinite ed eliminare le altre app installate.

**• Remove everything (Rimuovi tutto)** - Questa opzione ripristina le impostazioni di fabbrica del tuo PC All-in-One ASUS. È necessario eseguire il backup dei dati prima di eseguire questa opzione.

- **• Advanced startup (Avvio avanzato)** L'utilizzo di questa opzione consente di eseguire altre opzioni di ripristino avanzate sul PC All-in-One ASUS come:
	- Usare un'unità USB, una connessione di rete o un DVD di ripristino di Windows per avviare il PC All-in-One ASUS.
	- Usare l'opzione **Troubleshoot (Risoluzione dei problemi)** per abilitare una di queste opzioni di ripristino avanzate: Ripristino all'avvio, Disinstalla aggiornamenti, Impostazioni di avvio, Impostazioni firmware UEFI, Prompt dei comandi, Ripristino configurazione di sistema e Ripristino immagine di sistema.

## **Esecuzione di un'opzione di ripristino**

Fai riferimento ai seguenti passaggi se desideri accedere e utilizzare una delle opzioni di ripristino disponibili per il tuo PC All-in-One ASUS.

1. Lancia **Settings (Impostazioni)** > **Update and security (Aggiornamento e sicurezza)**. (*per Windows 10*)

> Lancia **Settings (Impostazioni)** > **System (Sistema)** > **Recovery (Ripristino)**. (*per Windows 11*)

2. Seleziona l'opzione di ripristino che desideri eseguire.

![](_page_55_Picture_7.jpeg)

# *Appendice*

## **Comunicazioni**

## **Dichiarazione interferenze FCC (Federal Communications Commission Interference)**

I collaudi ai quali è stato sottoposto questo apparecchio ne dimostrano la conformità ai limiti stabiliti per i dispositivi digitali di classe B, come indicato dal paragrafo 15 delle norme FCC. Questi limiti sono stati definiti per offrire una ragionevole protezione contro le interferenze dannose quando l'apparecchio viene usato in ambienti residenziali. Questo apparecchio genera, usa e può emettere energia in radiofrequenza e, se non viene installato e utilizzato come indicato nel manuale d'uso, può provocare interferenze dannose alle comunicazioni radio. Non è tuttavia possibile garantire che non si verifichino interferenze in casi particolari. Se questo apparecchio causasse interferenze dannose alla ricezione di programmi radiofonici e televisivi, fatto verificabile spegnendo e riaccendendo l'apparecchio stesso, consigliamo all'utente di provare a correggere l'interferenza in uno o più dei seguenti modi:

- Riorientate o riposizionate l'antenna ricevente.
- Aumentate la distanza tra il dispositivo e il ricevitore.
- Collegate l'apparecchio ad una diversa presa di corrente in modo che apparecchio e ricevitore si trovino su circuiti diversi.
- Consultate, per richiedere assistenza, il rivenditore o un tecnico radio/ TV qualificato.

Avvertenza FCC: Eventuali modifiche o cambiamenti, non espressamente approvati dall'autorità responsabile per la conformità, potrebbero invalidare il diritto dell'utente all'utilizzo di questo apparecchio.

Questo dispositivo rispetta i requisiti indicati nel regolamento FCC - Parte 15. Il funzionamento è subordinato alle seguenti due condizioni: (1) questo dispositivo non causa interferenze dannose, (2) questo dispositivo accetta qualsiasi interferenza ricevuta comprese quelle che potrebbero causare un comportamento indesiderato.

L'utilizzo di questo dispositivo è limitato agli ambienti interni quando si sta utilizzando la banda di frequenze compresa tra i 5.15 e i 5.25 GHz.

## **Avvertenza contro l'esposizione a RF**

Questo dispositivo deve essere installato e utilizzato secondo le istruzioni fornite. L'antenna, o le antenne, usate per questo trasmettitore devono essere installate ad una distanza di almeno 20 cm dalle persone e non devono essere collocate o operare in concomitanza di qualsiasi altra antenna o trasmittente. Gli utenti finali, e il personale addetto all'installazione, devono essere dotati delle istruzioni per il montaggio e per le condizioni operative del trasmettitore in modo tale da soddisfare i requisiti di conformità per l'esposizione a RF.

> **IMPORTANTE!** L'utilizzo dello spettro di frequenza 5.15-5.25GHz è proibito all'esterno. Il dispositivo non è compatibile con le bande di frequenza 5250~5350 e 5470~5725 MHz.

**ATTENZIONE:** Eventuali modifiche o cambiamenti, non espressamente approvati dall'autorità responsabile per la conformità, potrebbero invalidare il diritto dell'utente all'utilizzo di questo apparecchio.

## **Avviso sul rivestimento esterno**

**IMPORTANTE!** Per fornire isolamento elettrico, e garantire sicurezza elettrica, la scocca di questo dispositivo, ad eccezione delle zone in cui si trovano le porte I/ O (Input/Output), è stata trattata con un rivestimento isolante e protettivo.

## **Prevenzione della perdita dell'udito**

Per prevenire possibili danni all'udito non ascoltate suoni a volume troppo alto per lunghi periodi di tempo.

![](_page_58_Picture_4.jpeg)

![](_page_58_Picture_5.jpeg)

A pleine puissance, l'écoute prolongée du baladeur peut endommager l'oreille de l'utilisateur.

- Il cavo di alimentazione deve essere collegato ad una presa di corrente con messa a terra.
- Lo smaltimento di una batteria nel fuoco, in un forno caldo, lo schiacciamento e il taglio meccanico possono provocare un'esplosione.
- Lasciare una batteria in un ambiente a temperatura estremamente elevata può provocare un'esplosione o la fuoriuscita di liquidi o gas infiammabili.
- Sottoporre una batteria ad una pressione atmosferica estremamente bassa può provocare un'esplosione o la fuoriuscita di liquidi o gas infiammabili.

#### **NON DISASSEM-BLARE**

**La garanzia non si applica ai prodotti disassemblati dagli utenti**

## **Avvertenza sulla batteria agli ioni di Litio**

**ATTENZIONE:** Pericolo di esplosione se la batteria è sostituita in modo errato. Sostituite solo con un tipo uguale, o equivalente, consigliato dal produttore. Smaltite le batterie usate attenendovi alle istruzioni fornite dal produttore.

## **Nessuna esposizione ai liquidi**

NON esponete a liquidi, pioggia o umidità. Il prodotto non è resistente all'acqua e agli oli.

![](_page_60_Picture_0.jpeg)

Il simbolo X sul bidone dei rifiuti indica che il prodotto (elettrico, elettronico, batterie contenenti mercurio) non deve essere buttato nei bidoni dei rifiuti municipali. Controllate le normative locali vigenti per il corretto smaltimento dei prodotti elettronici.

![](_page_60_Picture_2.jpeg)

NON BUTTATE la batteria nei bidoni dei rifiuti municipali. Il simbolo X sul bidone dei rifiuti indica che la batteria non deve essere buttata nei bidoni dei rifiuti municipali.

## **Dichiarazione di conformità per la regolamentazione ambientale del prodotto**

ASUS, durante la progettazione e realizzazione dei suoi prodotti, rispetta il concetto del "Green Design" (Progettazione Verde) e si assicura che tutte le fasi produttive siano in linea con le normative internazionali sull'ambiente. Inoltre, ASUS, mette a conoscenza del pubblico le informazioni sulla conformità con le disposizioni in vigore nei vari paesi del mondo.

Consultate la pagina web http://csr.asus.com/Compliance.htm per conoscere le normative osservate e applicate da ASUS.

## **UE REACH e Articolo 33**

Nel rispetto del regolamento REACH (Registration, Evaluation, Authorization and Restriction of Chemicals) le sostanze chimiche contenute nei prodotti ASUS sono state pubblicate sul sito web ASUS REACH: http://csr.asus.com/ english/REACH.htm.

## **EU RoHS**

Questo dispositivo è conforme con la direttiva EU RoHS. Per ulteriori informazioni consultate http://csr.asus.com/english/article.aspx?id=35..

## **Servizio di ritiro e riciclaggio ASUS**

Il programma di ritiro e riciclaggio dei prodotti ASUS deriva dal costante impegno aziendale a raggiungere i più elevati standard di protezione ambientale. ASUS crede, infatti, di poter fornire soluzioni in grado di riciclare in modo responsabile non soltanto i prodotti, le batterie e le altre componenti elettroniche, ma anche i materiali utilizzati per l'imballaggio. Per informazioni dettagliate sulle modalità di riciclaggio nei vari paesi visitate la pagina: http://csr.asus.com/english/Takeback.htm.

## **Direttiva Ecodesign**

L'Unione Europea ha annunciato un insieme di normative per definire i requisiti di ecocompatibilità dei prodotti relativi all'energia (2009/125/CE). Le specifiche misure attuative sono volte a migliorare le prestazioni ambientali di prodotti specifici o di diversi tipi di prodotto. ASUS fornisce le informazioni sul prodotto sul sito CSR. Ulteriori informazioni possono essere reperite all'indirizzo https://csr.asus.com/english/article.aspx?id=1555.

## **Prodotto qualificato ENERGY STAR**

![](_page_62_Picture_1.jpeg)

ENERGY STAR è un programma congiunto dell'agenzia americana per la protezione ambientale (U.S. Environmental Protection Agency) e del ministero statunitense per l'energia (U.S. Department of Energy) che mira a proteggere l'ambiente

attraverso l'impiego di prodotti ecologici più efficienti dal punto di vista energetico.

Tutti i prodotti ASUS con il logo ENERGY STAR sono conformi agli standard ENERGY STAR, la funzione di gestione dell'energia è abilitata come impostazione standard. Il monitor è impostato per entrare automaticamente in sospensione entro 10 minuti di inattività; il computer è impostato per entrare automaticamente in sospensione entro 30 minuti di inattività. Per riattivare il computer cliccate sul mouse, premete un tasto qualsiasi della tastiera o il pulsante di accensione/spegnimento.

Per approfondimenti sull'argomento, e per conoscere i benefici che queste politiche portano all'ambiente, visitate il sito Internet: http://www.energystar. gov/powermanagement. Per ulteriori informazioni sul programma congiunto ENERGY STAR visitate il sito: http://www.energystar.gov.

> **NOTA:** Energy Star NON è supportato dai sistemi operativi basati su Linux e FreeDOS.

#### **Registrazione EPEAT**

La divulgazione pubblica delle informazioni ambientali chiave per i prodotti ASUS registrati EPEAT (Electronic Product Environmental Assessment Tool) è disponibile all'indirizzo https://csr.asus.com/english/article.aspx?id=41. Ulteriori informazioni in merito al programma EPEAT e guide all'acquisto possono essere reperite al sito www.epeat.net.

## **Dichiarazione di conformità UE semplificata**

ASUSTek Computer Inc. con la presente dichiara che questo dispositivo è conforme ai requisiti essenziali e alle altre disposizioni pertinenti con la direttiva 2014/53/EU. Il testo completo della dichiarazione di conformità UE è disponibile all'indirizzo: https://www.asus.com/support/.

L'utilizzo della rete Wi-Fi con frequenza compresa nell'intervallo 5150-5350 MHz deve essere limitato all'interno degli edifici per i paesi presenti nella seguente tabella:

![](_page_63_Picture_108.jpeg)

CE

![](_page_64_Picture_8.jpeg)

![](_page_65_Picture_23.jpeg)